# **Web conferences from the lecture hall EXECUTE IT CHING THE TIGHT (Media control TYP D2)**

## **Switch on media technology**

Switch on the media technology, the lecture hall PC and the microphones. Log in to the lecture hall PC with your student or university ID GWDG domain).

**Scan QR code for detailed instructions and additional information.**

### **Start web conference on PC**

Start the web conference as usual from the lecture hall PC. Normally, the microphone source should already be cor-

rectly preset. The speaker in the web conference for the audio output should also already be selected. If this is not the case, please select the correct devices. You can determine these by trial and error if necessary, as the designations vary slightly between the individual rooms.

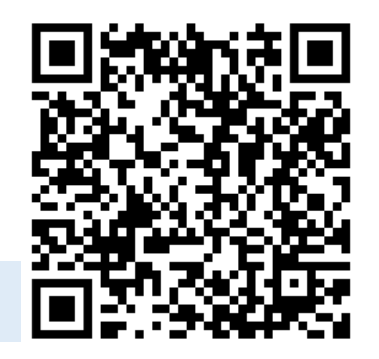

#### **Microphone**

Use the microphones as usual. Everything that can be heard via the loudspeakers is transmitted to the PC. I.e. several microphones can be used at the same time.

#### **Camera control**

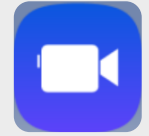

You open the camera control by clicking on the camera symbol in the lower menu bar. In this menu you can select the desired image section and switch off the camera if required.

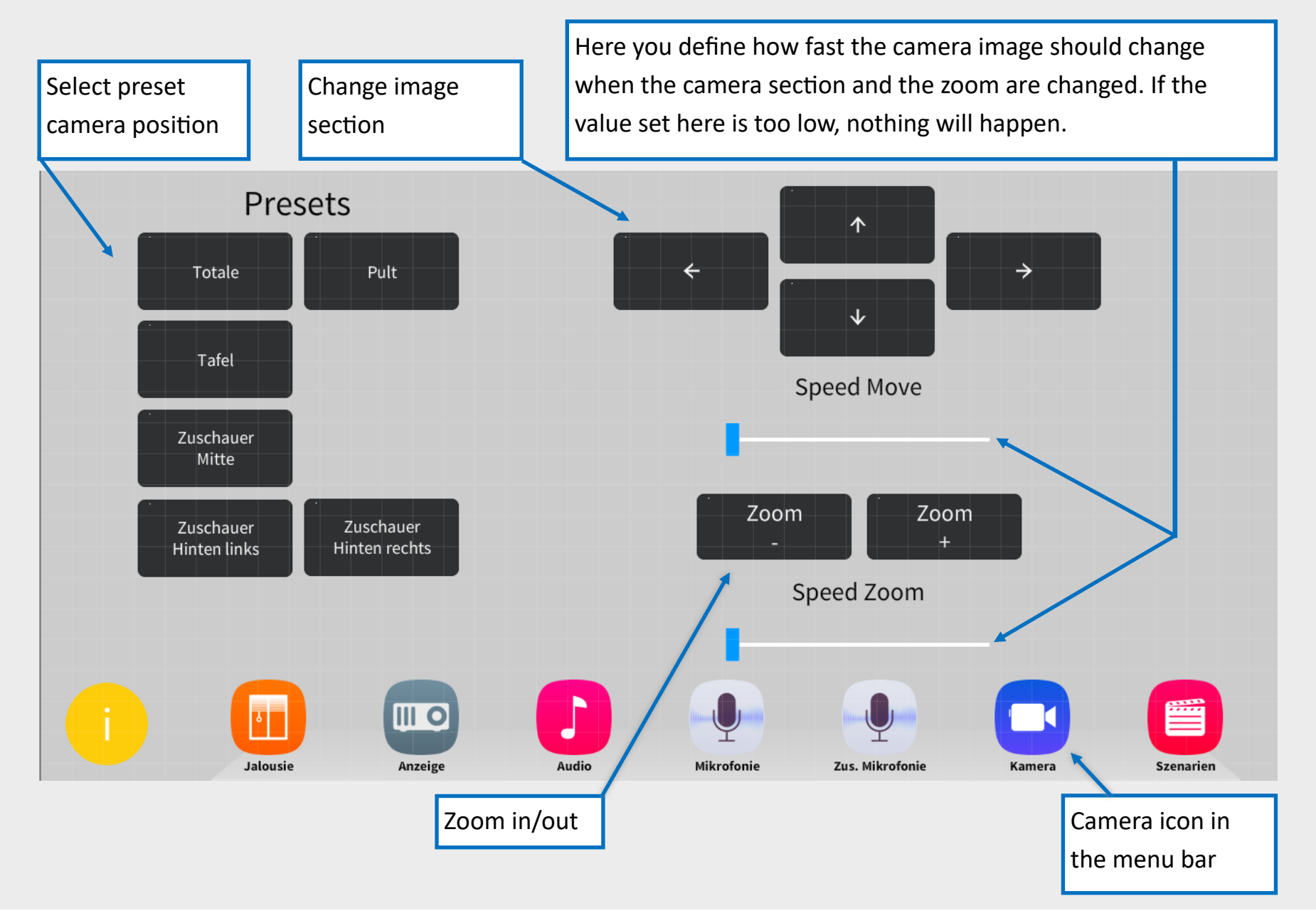